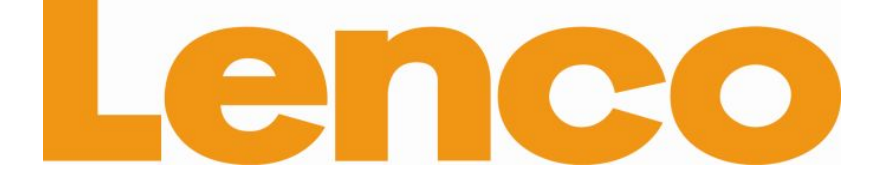

# **Kidztab-74**

# **TABLETTE AVEC ÉCRAN 18 CM (7 POUCES) ET SYSTÈME ANDROID™ 4.4**

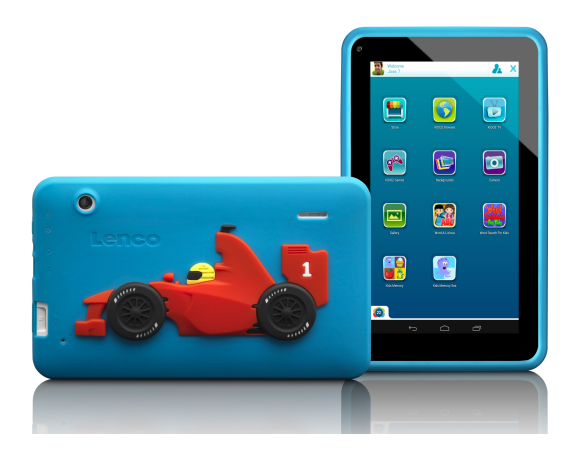

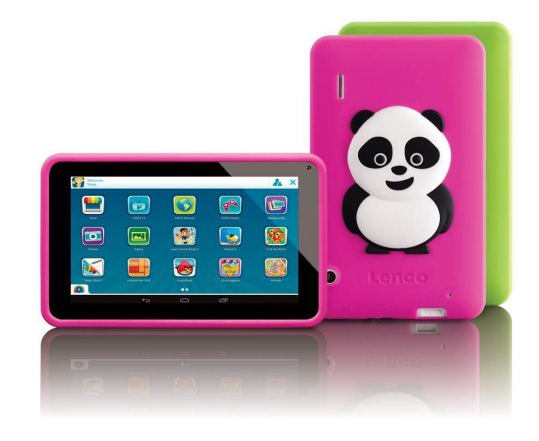

**Mode d'emploi**

Pour toute information ou assistance supplémentaire, visitez www.lenco.com

# Table des matières

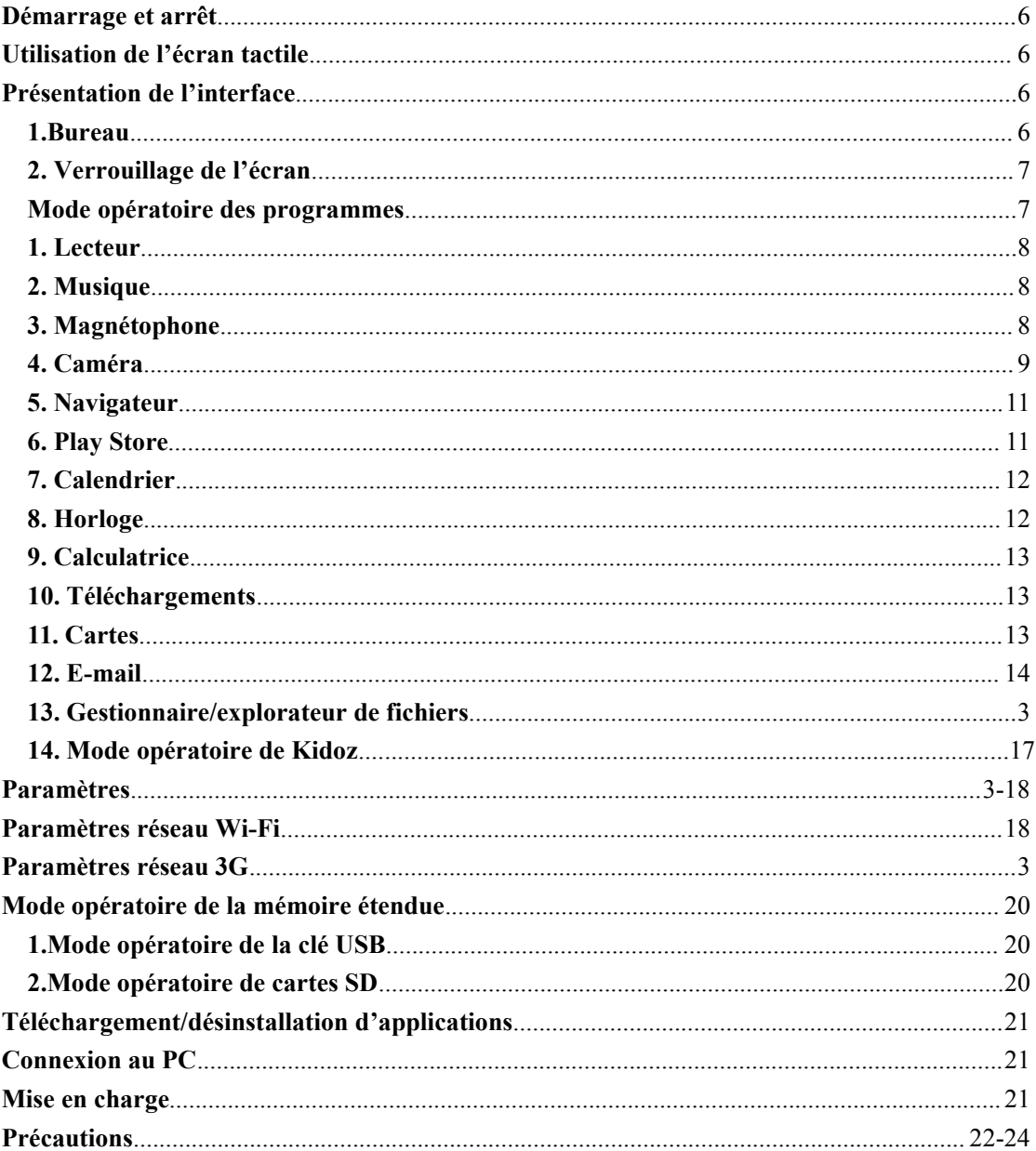

#### **Cher Client,**

Merci d'avoir acheté ce produit Lenco. La qualité et le confort d'utilisation sont nos priorités principales. Afin de vous permettre

d'apprécier au maximum ce produit, nous l'avons fabriqué en respectant des standards élevés de qualité, de matériel, de composants et de soin.

Veuillez lire toutes les instructions et restrictions nationales avant d'utiliser cette tablette.

#### **Remarque:**

Ce manuel de l'utilisateur est imprimé avant le développement du produit Sil'opérabilité ou les autres fonctions nécessitaient des améliorations, la priorité irait aux caractéristiques du produit lui-même, et non à ce manuel. Dans de tels cas, il se peut que le manuel d'instruction ne corresponde pas entièrement à toutes les fonctions du produit réel. Par conséquent, le produit réel et l'emballage, ainsi que le nom et les illustrations, peuvent différer du manuel. Les illustrations d'écran servant d'exemple dans ce manuel peuvent être différentes de l'affichage réel de l'écran.

Lenco n'est pas responsable pour tout dégât en résultant.

#### **Précautions de sécurité**

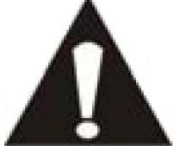

**PRÉCAUTIONS DE SÉCURITÉ IMPORTANTES – LIRE ATTENTIVEMENT AVANT UTILISATION.**

**ATTENTION**

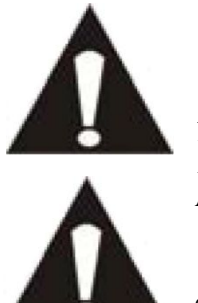

**RISQUE DE CHOC ÉLECTRIQUE NE PASOUVRIR** ATTENTION : POUR PRÉVENIR LES CHOCS ÉLECTRIQUES, N'ENLEVEZ AUCUNE DES VIS DE PROTECTION. IL N'Y A AUCUNE PIÈCE UTILE À L'UTILISATEUR À L'INTÉRIEUR.FAITES APPEL À DU PERSONNEL QUALIFIÉ POUR PROCÉDER À DES RÉPARATIONS.

Ce symbole indique que le manuel de l'utilisateur accompagnant cette unité contient des instructions importantes concernant l'utilisation et l'entretien.

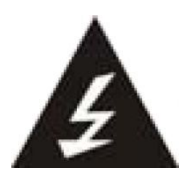

Ce symbole indique que la tension dangereuse présente dans cette unité constitue un risqué de choc électrique ou de blessure physique.

#### **Gardez à l'esprit ces instructions :**

§ N'utilisez pas cet appareil à proximité de l'eau.

- § Ne nettoyez qu'avec un linge légèrement humide.
- § N'obstruez ou ne bloquez aucune voie de ventilation. Lorsque vous placez sur une étagère, laissez un espace libre de 5 cm (2 pouces) autour de l'unité.
- § Installez conformément aux instructions du présent manuel.
- § Ne pincez pas ou ne marchez pas sur l'adaptateur d'alimentation. Soyez très précautionneux, notamment près des prise et des points de sortie des câbles.
- § Ne placez aucun objet lourd sur le cordon d'alimentation, cela pourrait l'endommager. Maintenez l'appareil hors de la portée des enfants ! S'ils jouent avec le câble d'alimentation, ils peuvent se faire des blessures sévères.
- § Débranchez cet appareil lors des orages ou lorsqu'il est inutilisé pendant une longue période.
- § Tenez l'unité hors de portée des sources de chaleur telles que radiateurs, chauffages, fours, bougies, et autres appareils produisant de la chaleur.
- § Évitez d'utiliser l'appareil à proximité de forts champs magnétiques.
- § Un champ électromagnétique peut perturber l'utilisation normale de cet appareil. Dans ce cas, réinitialisez et redémarrez simplement l'appareil en suivant le manuel d'instruction. Lors du transfert de fichiers, manipulez avec précaution et faites fonctionner dans un environnement sans électricité statique.

#### **Instructions de sécurité- suite**

- AVERTISSEMENT! N'INSÉREZ JAMAIS D'OBJET DANS LE PRODUIT PAR LES VENTILATIONS OU OUVERTURES. UNE FORTE TENSION CIRCULE DANS LE PRODUIT ET INSÉRER UN OBJET PEUT CAUSER UN CHOC ÉLECTRIQUE ET/OU UN COURT CIRCUIT DES PARTIES INTERNES. POUR LA MÊME RAISON, NE VERSEZ PAS D'EAU OU AUTRE LIQUIDE DANS LE PRODUIT.
- N'utilisez PAS dans un endroit humide ou mouillée, tel qu'une salle de bain, une cuisine avec de la vapeur ou à proximité d'une piscine.
- N'utilisez pas cette unité lorsque de la condensation peut se produire.
- Cet appareil a été produit conformément à toutes les réglementations de sécurité actuellement en vigueur. Les conseils de sécurité qui suivent visent à protéger l'utilisateur contre une utilisation négligente et les dangers que cela génère.
- Bien que cet appareil ait été fabriqué avec le plus grand soin et vérifié à plusieurs reprises avant de quitter l'usine, il est encore possible que des problèmes se produisent, comme avec tous les appareils électriques. Si vous constatez de la fumée, une production excessive de chaleur ou tout autre phénomène inattendu, veuillez débrancher la prise du secteur immédiatement.
- Cet appareil doit être bien ventilé en permanence !
- Cette unité doit être alimentée par une source électrique du type spécifiée sur la plaque des caractéristiques techniques sur le produit. Si vous n'êtes pas sûr du type de source d'alimentation de votre domicile, consultez votre fournisseur ou votre compagnie d'électricité locale.
- La prise d'alimentation doit être installée à proximité de l'équipement et doit être facilement accessible.
- Ne surchargez pas les prises secteurs ou les rallonges à multiprises. La surcharge peut être une cause d'incendie ou de choc électrique.
- <span id="page-4-0"></span>- Les unités avec une construction de Classe 1 doivent être connectées à une prise secteur protégée par une connexion terre.
- Les appareils avec une construction de Classe 2 ne nécessitent pas de connexion avec la terre.
- Maintenez à distance des rongeurs. Les rongeurs adorent mordre dans les cordons d'alimentation.
- Lorsque vous débranchez la prise du secteur, tirez toujours par l'embout de la prise. Ne tirez pas le cordon d'alimentation. Cela peut causer un court-circuit.

- L'écran est composé de plastique et peut donc se briser. Afin de prévenir toute blessure corporelle, ramassez délicatement les éclats de plastique.

- N'installez pas l'unité sur une surface soumise à des chocs ou vibrations.

- Lors de périodes de non utilisation prolongées, débranchez le cordon d'alimentation CA afin de garantir votre propre sécurité.

- Ne soumettez pas l'écran à des pressions, chocs ou vibrations, vous pourriez endommager les composants électroniques internes.

- Utilisez un chiffon sec pournettoyer l'unité. N'utilisez pas de solvants et de nettoyants à base d'essence. Pour les tâches tenaces, vous pouvez utiliser un chiffon doux humide etun détergent dilué.

- Le fabricant ne sera en aucun cas tenu responsable des dommages ou de la perte de données résultant d'un dysfonctionnement, d'une utilsation inappropriée, d'une modification de l'unité ou d'un remplacement de la batterie.

- Lors de périodes de non utilisation prolongées, veillez à charger la batterie une fois par mois sous peine de voir sa durée de vie diminuer.

#### **Consignes de sécurité - suite**

Chargez la batterie lorsque :

a)lL'indicateur de charge de la batterie indique  $\Box$  (la batterie est déchargée)

b) l'unité s'éteint toute seule.

 Veuillez ne pas interrompre la connexion en cours d'un formatage ou d'un transfert de données, car ceci peut causer des erreurs de transfert ou une perte de données.

**AVERTISSEMENT** : une exposition prolongée à un niveau de volume élevé peut entraîner la perte

temporaire ou permanente de l'ouïe.

Connectez directement la clé USB à l'unité. L'utilisation d'une rallonge USB peut causer des interférences et la perte de données.

SAUVEGARDEZ VOS DONNÉES AVANT DE RETOURNER VOTRE APPAREIL À LENCO. LE FABRICANT NE SERA EN AUCUN CAS TENU RESPONSABLE DE LA PERTE DE DONNÉES SUBIE.

<span id="page-5-1"></span><span id="page-5-0"></span>Ne distribuez pas du contenu protégé par copyright sans l'autorisation de son auteur. Ceci peut violer les lois de copyright. Le fabricant ne sera en aucun cas tenu responsable des poursuites engagées vers l'utilisateur pour son utilisation illégale du matériel protégé par droits d'auteur.

# **Mise en marche et arrêt**

**Démarrage : Pressez et maintenez enfoncée la touche Alimentation pendant 5 secondes.**

**Arrêt :** Pressez et maintenez enfoncée la touche Alimentation pendant 5 secondes **→** Cliquez sur **Arrêt** → et **Confirmer**

**Verrouillage et déverrouillage de l'écran** : Effectuez une courte pression sur la touche Alimentation pour verrouiller ou déverrouiller l'écran.

**Arrêt forcé** : Lorsque l'unité ne répond pas aux commandes, pressez et maintenez enfoncée la touche **Alimentation** ou **Réinitialisation** pour réinitialiser l'unité.

**Remarque :** N'effectuez pas d'arrêt forcé si cette opération peut être évitée. Éteignez l'unité en suivant le mode opératoire de ce manuel.

**Touche Réinitialisation :** Appuyez sur la touche Réinitialisation pour effectuer une réinitialisation de l'unité.

# **Mode opératoire de l'écran tactile**

**Clic** : Cliquez et sélectionnez l'icône ou l'option de votre choix.

**Longue pression :** Maintenez la pression sur une icône puis déplacez celle-ci vers le bureau pour afficher son contenu.

**Déplacer** : Sélectionnez et déplacez une icône pour permuter entre deux interfaces.

☆ Pour protéger l'écran tactile des rayures et écrasements, ne posez aucun objet sur l'écran de l'unité.

# **Présentation de l'interface**

1. **Le bureau**

<span id="page-6-0"></span>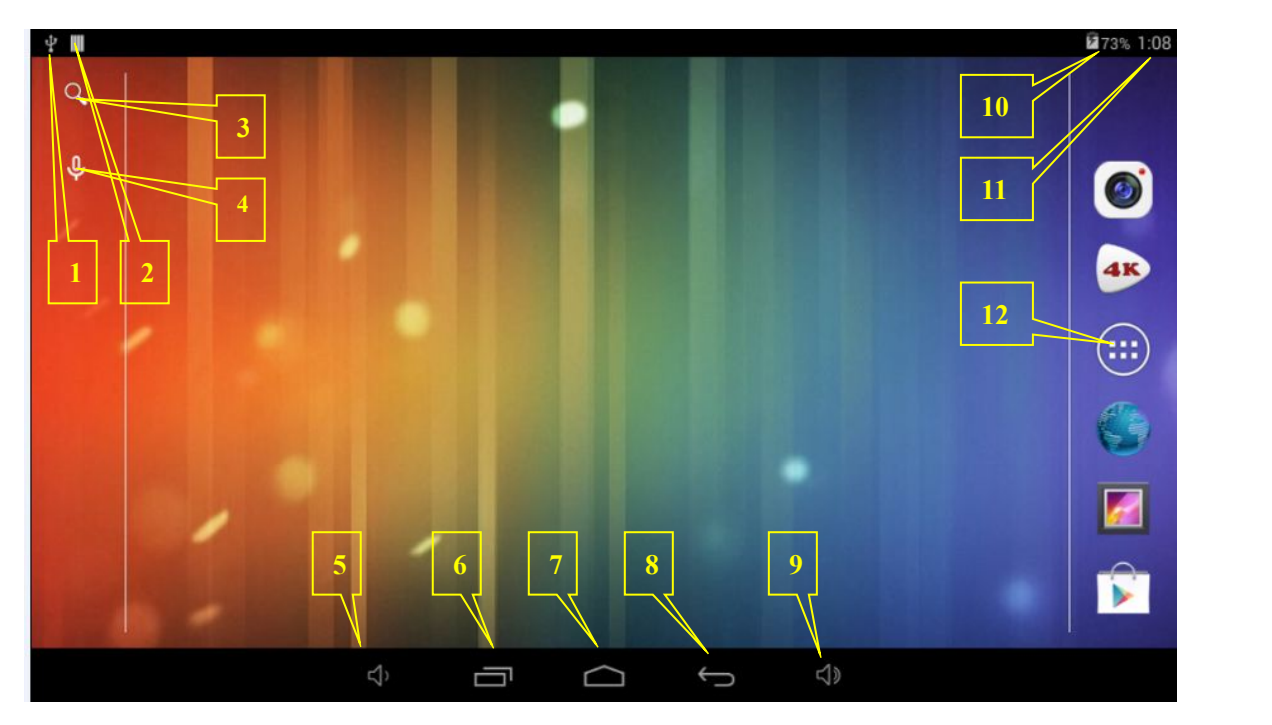

- 1:Icône de connexion USB
- 2:Icône de déconnexion USB qui sera utilisée lors de la configuration
- 3:Recherche avec Google
- 4:Fonction de raccourcis à commande vocale
- 5:Touche de raccourci pour diminuer le volume
- 6:Touche de sélection multitâche
- 7:Retour au bureau depuis l'interface de programmes
- 8:Touche de raccourci pour revenir à l'interface précédente
- 9:Touche de raccourci pour augmenter le volume
- 10:Indicateur de charge de la batterie
- 11 :Affichage de l'horloge
- 12: Afficher toutes les applications

#### **2. Verrouillage de l'écran**

<span id="page-7-0"></span>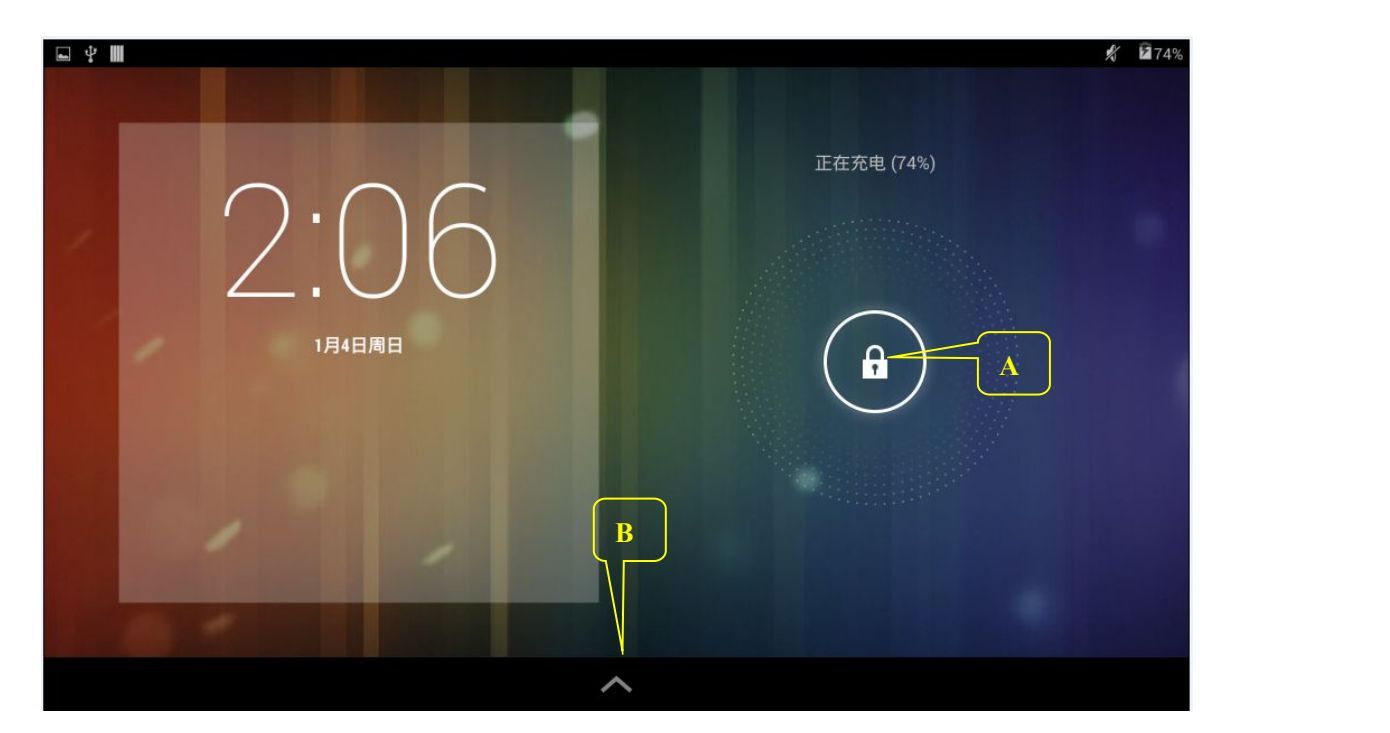

Le mode Veille de l'appareil s'active automatiquement au bout d'une période de non-utilisation prolongée ou lorsque l'utilisateur appuie sur la touche Alimentation. Deux états de veille sont disponibles : Veille profonde et Veille --- en mode Veille profonde, l'écran tactile est éteint et verrouillé, il entre en mode Veille dès que l'utilisateur effectue une pression sur la touche Alimentation. L'interface de veille par défaut (Veille) s'affiche tel qu'indiqué sur le schéma. Pressez et maintenez

enfoncée la **Touche de déverrouillage** (d) au Point *A* pour déverrouiller l'écran, maintenez la

pression sur **puis déplacez** le doigt vers le Point **B** pour Ouvrir le navigateur GOOGLE et surfer sur Internet.

# **Mode opératoire des programmes**

# **1. Lecteur**

☆*Veillez à utiliser les formats image et vidéo suivants : AVI,WKV, ASF, 3GP, MP4. Confirmez la liste des formats compatibles auprès du fabricant.*

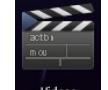

1. Cliquez sur l'icône v<sup>ideos</sup> pour accéder à l'interface de lecture.

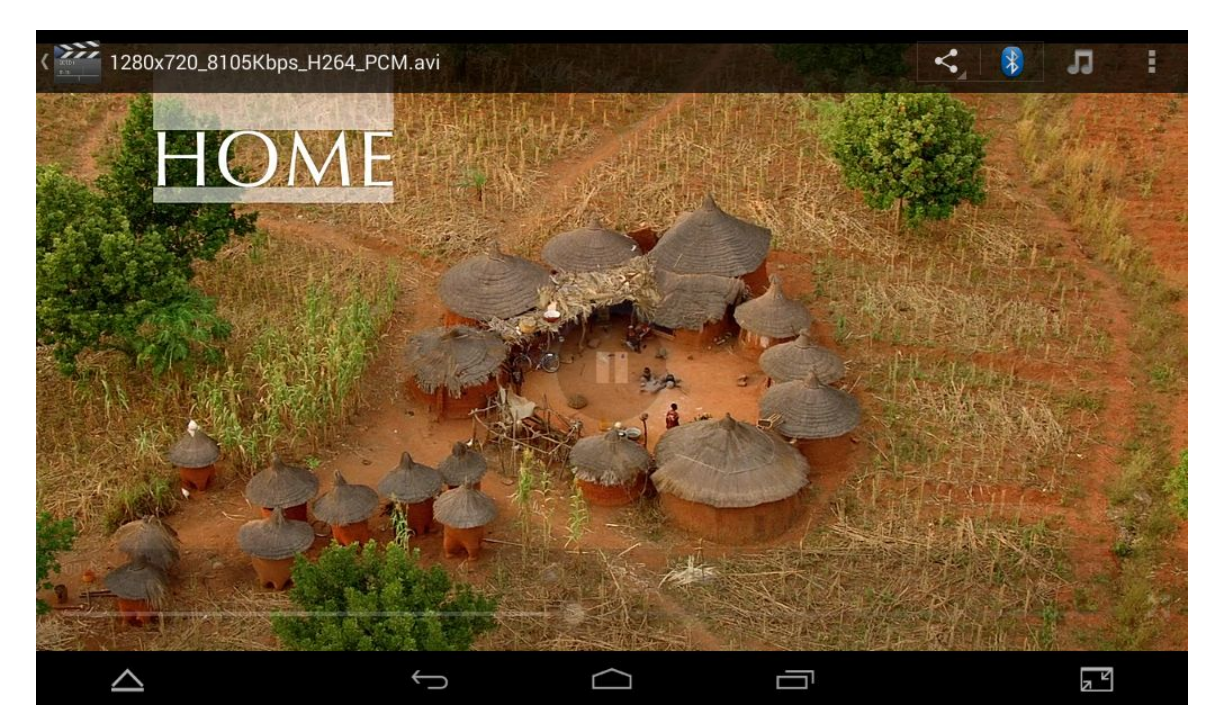

2. Lorsque l'utilisateur sélctionne un fichier vidéo, l'interface de lecture vidéo s'affiche automatiquement. Le menu de commande du schéma suivant s'affiche, l'utilisateur peut alors ajuster les paramètres vidéo (en incluant les commandes Augmentation et Diminution du volume, la Barre de progression, l'Augmentation et la Diminution de la luminosité de la vidéo, Vidéo précédente, Pause/Lecture, Vidéo suivante, Taille d'écran, Lecture en mode fenêtré, Mode de lecture, Sous-titres, Verrrouillage, Ajouter une vidéo et Paramètres).

### **2. Musique**

☆ *Les formats audio suivants sont disponibles : MP3, WMA, OGG, FLAC, WAV et AAC. Contactez le fabricant pour connaître la liste des formats audio compatibles.*

Cliquez sur l'icône **pour accéder à l'interface de lecture**.

Sélectionnez la musique que vous souhaitez écouter via le chemin : Morceaux/Albums/Artistes/Listes de lecture.

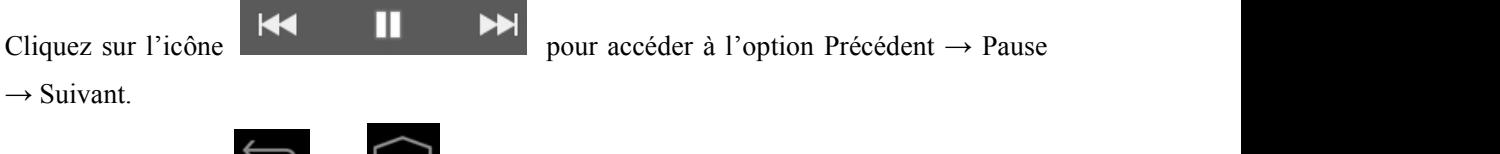

Cliquez sur l'icône  $\Box$  ou pour revenir au bureau tout en écoutant un morceau. Avec la touche Menu, l'utilisateur peut également modifier la musique à écouter. L'interface

correspondante s'affiche tel qu'indiqué sur le schéma ci-dessous :

<span id="page-9-0"></span>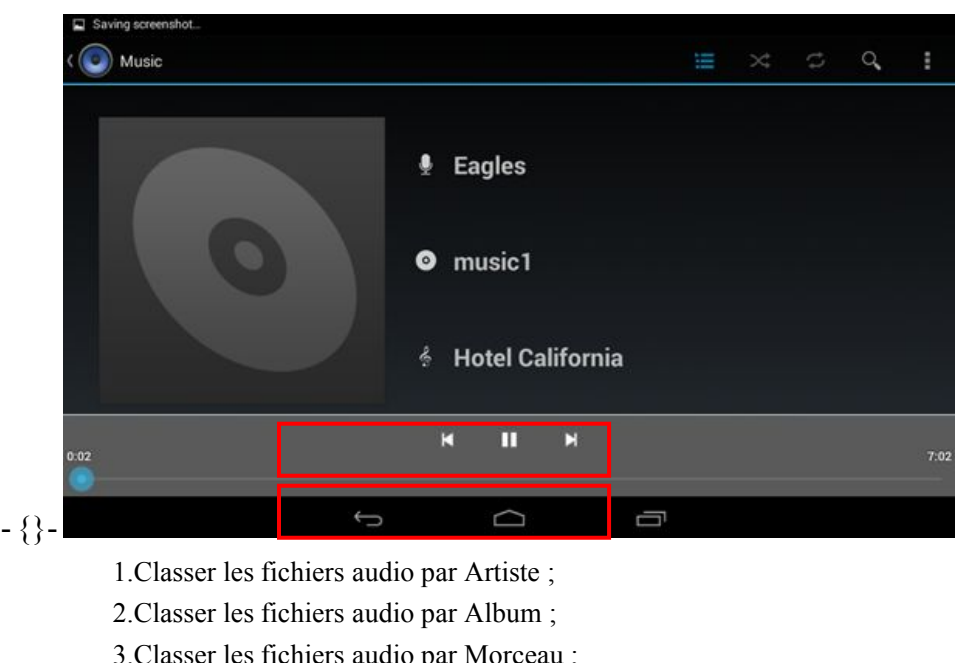

- 1.Classer les fichiers audio par Artiste ;
- 2.Classer les fichiers audio par Album ;
- 3.Classer les fichiers audio par Morceau ;
- 4.Configurer automatiquement la liste de lecture ;
- 5.Le morceau est désormais en cours de lecture.

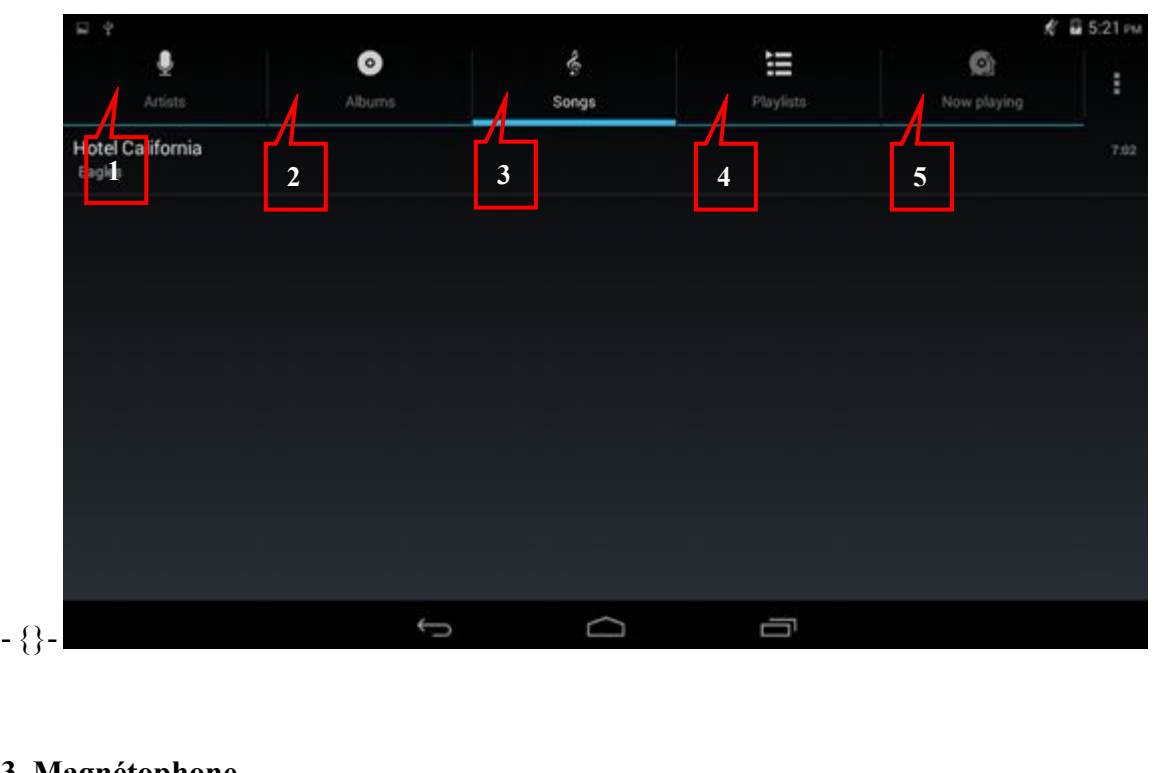

# **3. Magnétophone**

schéma suivant).

Cliquez sur l'icône pour accéder à l'interface d'enregistrement (tel qu'indiqué sur le

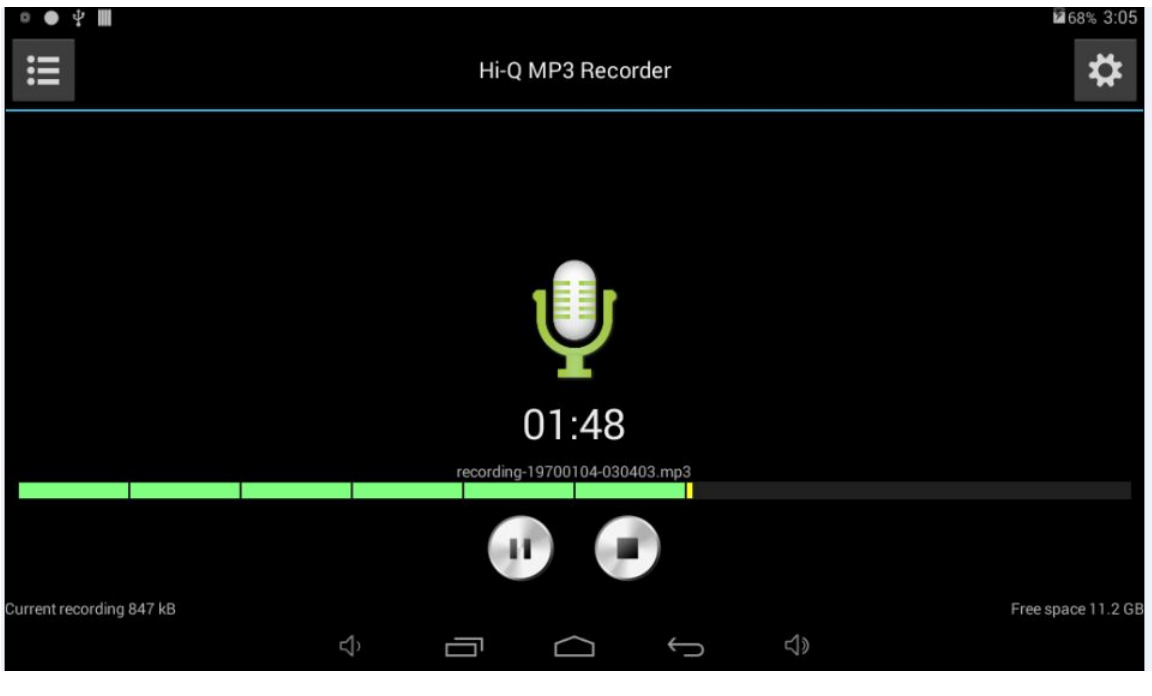

Cliquez sur l'icône pour démarrer l'enregistrement et cliquez sur l'icône pour

terminer l'enregistrement. Cliquez sur l'icône  $\mathbf{E}$  pour lire le fichier enregistré. Les enregistrement seront nommés selon leur durée, l'utilisateur peut sélectionner aléatoirement un enregistrement à lire ; tel qu'indiqué sur le schéma ci-dessus, la partie verte de la barre de progression représente l'onde sonore et la durée d'enregistrement s'affiche dans le coin inférieur droit.

# **4. Caméra**

Cliquez sur l'icône pour activer la caméra, l'interface suivante s'affiche :

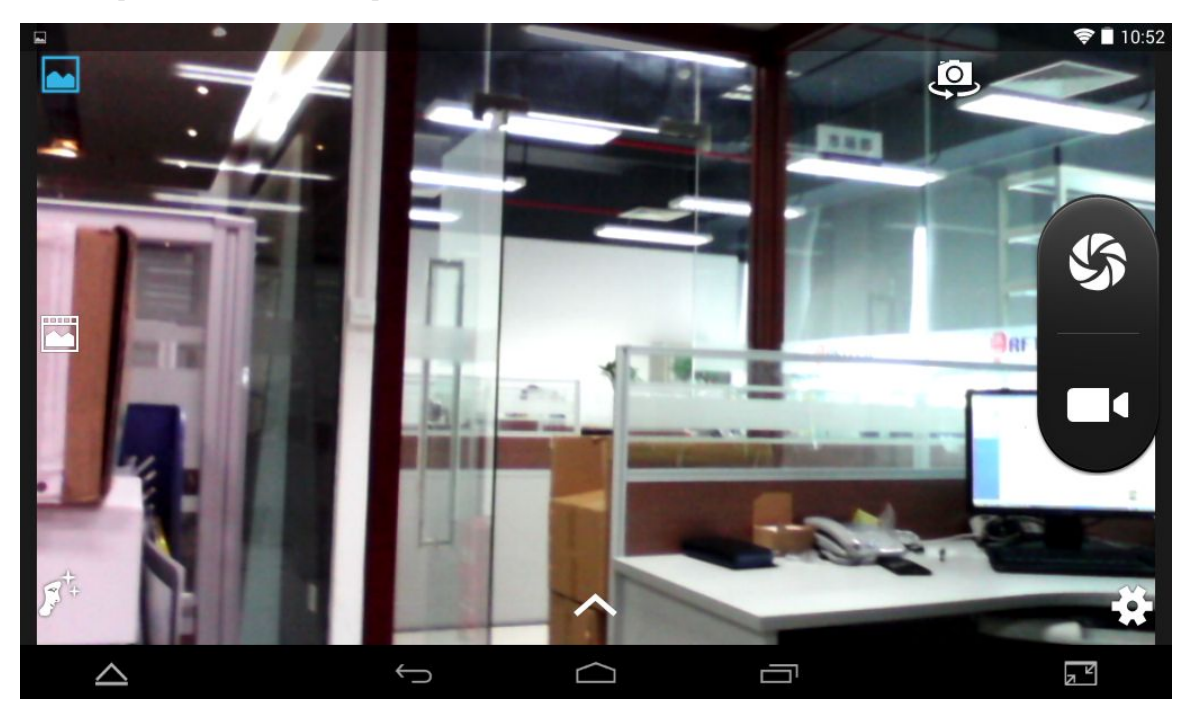

#### <span id="page-11-0"></span>**Prendre une photo**

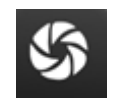

- 1. Une fois la caméra activée, cliquez sur l'icône pour prendre une photo, la photo est automatiquement sauvegardée.
- 2. L'utilisateur a la possibilité de déplacer la photo vers un Album photo. En mode Caméra, l'utilisateur peut accéder à un Album photo et visualiserde nombreuses photos sous forme de Sudoku, jusqu'à 3 photos peuvent être affichées simultanément.
- 3. Pour revenir à l'interface Caméra, tirez l'interface vers l'avant. L'interface Caméra s'affiche automatiquement, vous pouvez alors continuer à effectuer des prises de vue sans appuyer sur d'autres touches.
- 4. Cliquez respectivement sur les icônes  $\frac{1}{2}$ , et pour configurer les options correspondantes.
- 5. Appuyez sur la touche Retour ou Bureau pour quitter.

### **Enregistrer une vidéo**

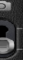

1. Cliquez sur l'icône pour accéder au mode Vidéo, vous pouvez alors commencer

l'enregistrement d'une vidéo.

- 2. Cliquez sur l'icône pour démarrer l'enregistrement, cliquez à nouveau pour l'arrêter.
- 3. Les fichiers vidéo sont automatiquement sauvegardés.
- 4. Cliquez sur l'icône située sur le coin inférieur droit pour lire la vidéo.
- 5. Appuyez sur la touche Retour pour revenir au mode Caméra.
- 6. Cliquez sur l'icône pour revenir à l'interface du mode Caméra.

**Remarque** : Vous pouvez cliquer sur l'icône pour permuter entre la caméra frontale et la caméra principale pour effectuer des prises de vue ou enregistrer une vidéo. (Seulement destiné aux modèles équipés de deux caméras.)

# **5. Navigateur**

<span id="page-12-0"></span>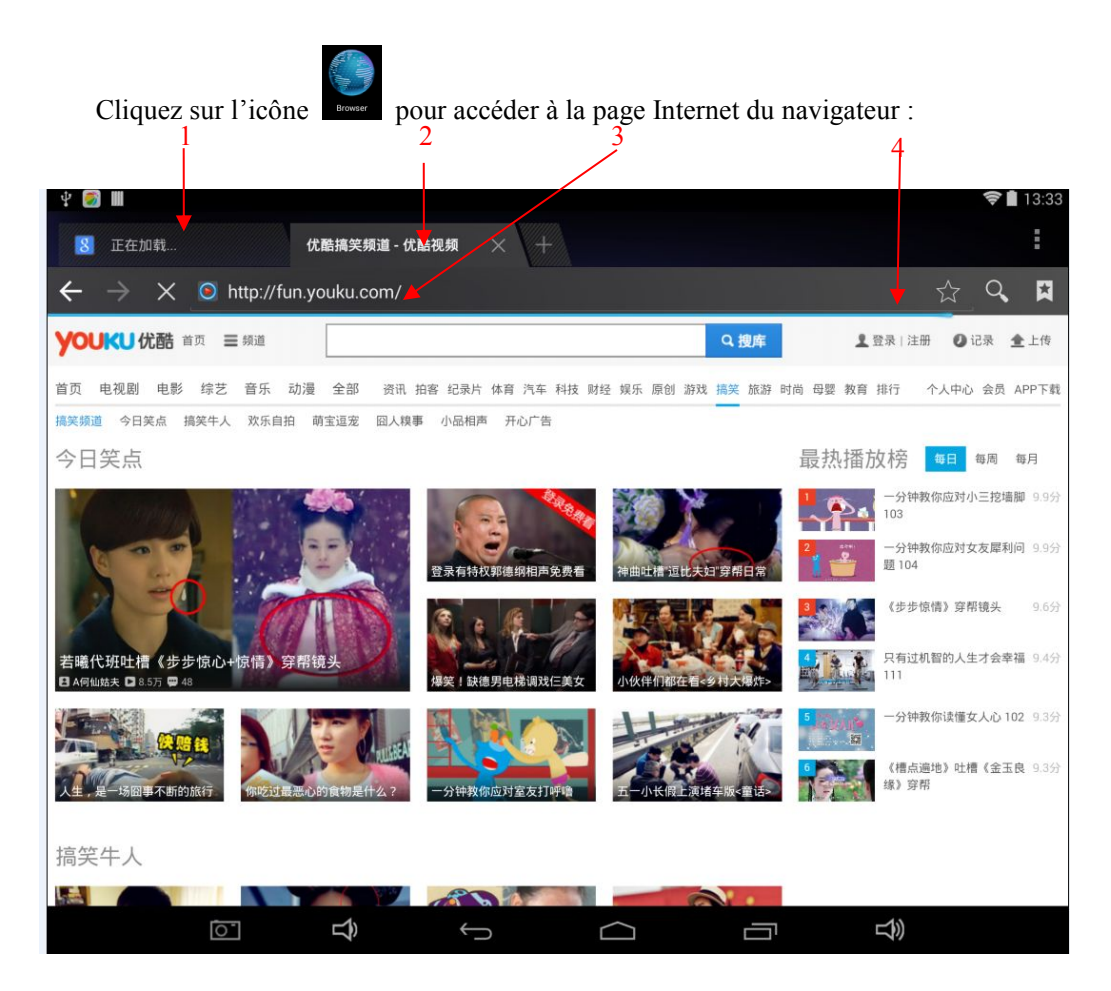

1: La page Internet visitée précédemment, vous pouvez la visionner à nouveau ; 2 : La page sélectionnée ; 3 : Ajouter une page Internet ; 4 : Touche Menu

### **6. Play Store**

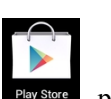

Ouvrez **Play Store** pour rechercher et télécharger des applications.

Lors de votre première connexion à Play Store, il vous sera demandé de saisir les identifiants de votre compte Google (si vous n'avez pas de compte e-mail, créez-en un à l'adresse <http://gmail.google.com> ).

# **7. Calendrier**

Cliquez sur l'icône Calendrier .

La connexion est nécessaire lors de la première utilisation du Calendrier. Saisissez votre adresse e-mail et votre mot de passe. Cliquez ensuite sur **Suivant** puis terminez la configuration du compte. Vous pouvez alors utiliser le calendrier.

### **Ajouter une nouvelle activité**

- 1. Dans le calendrier, cliquez et sélectionnez la date souhaitée pourvotre nouvelle activité.
- 2. Sélectionnez l'heure de l'activité **→** Saisissez les informations détaillées de l'activité.
- <span id="page-13-0"></span>3. Cliquez sur **TERMINER.**
- 4. Appuyez sur la touche Menu pour sélectionner une interface de Calendrier.
- ☆ *Les jours en police de texte grise indiquent qu'une nouvelle activité est disponible pour ces jours.*

### **8. Horloge**

Cliquez sur l'icône Horloge pour afficher la date et l'heure.

#### **Radio-réveil**

Il est possible de configurer plusieurs alarmes.

☆ *Lorsque l'icône s'affiche, cela indique qu'au moins une alarme retentira.*

#### **Ajouter une alarme**

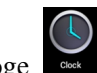

- 1. Cliquez sur l'icône Horloge .
- 2. Appuyez sur la touche Menu  $\rightarrow$  **Ajouter une alarme.**
- 3. Réglez l'alarme selon vos besoins.
- ☆ *Si vous ne choisissez pas l'option Répétition, l'alarme retentira une fois puis sera automatiquement supprimée.*
- 4. Cliquez sur **Activer l'alarme.**
- 5. Cliquez sur **TERMINER.**

#### **Fermer l'invite de l'alarme**

À l'heure définie de l'alarme, une fenêtre portant le nom de l'alarme s'affiche. Pour retarder l'alarme de 10 secondes, cliquez puis choisissez **Interrompre et**

#### **retarder**.

Cliquez sur **Annuler** pour fermer cet invite.

#### **Activer une alarme**

Tout en conservant la configuration d'une alarme, il est possible de temporairement

### désactiver

l'alarme plutôt que de la supprimer.

1. Cliquez sur l'icône **pour réactiver l'alarme de votre choix.** 

- 
- 2. Cliquez sur l'icône

#### **Modifier une alarme**

- 1. Cliquez sur l'icône  $\bigcirc$  puis cliquez sur l'icône de l'alarme.
- 2. Cliquez sur l'alarme de votre choix puis modifiez-la.

#### **Supprimer une alarme**

- 1. Cliquez sur l'icône Horloge → cliquez sur l'icône *...*
- 2. Cliquez sur l'alarme à supprimer puis déplacez celle-ci vers
- 3. Cliquez sur **Supprimer l'alarme.**

<span id="page-14-3"></span><span id="page-14-2"></span><span id="page-14-1"></span><span id="page-14-0"></span>Cliquez sur l'icône pour revenir au Bureau.

# **9. Calculatrice**

1. Cliquez sur l'icône Calculatrice .

2.Cliquez puis sélectionnez les nombres et les symboles pour effectuer le calcul de votre choix.

3. Cliquez sur **Effacer** poursupprimer les chiffres et les symboles un à un, appuyez ensuite sur **Effacer** pour tout effacer.

### **10. Téléchargements**

- 1. Cliquez sur l'icône .
- **2.** Les programmes téléchargés s'affichent, sélectionnez les applications à installer.

## **11. Cartes**

☆ *Pour activer cette fonction, votre appareil doit être connecté à Internet.*

Une fois l'appareil connecté à Internet, cliquez sur l'icône Cartes pour automatiquement localiser votre emplacement tel qu'indiqué sur le schéma ci-dessous, vous pouvez alors visionner les

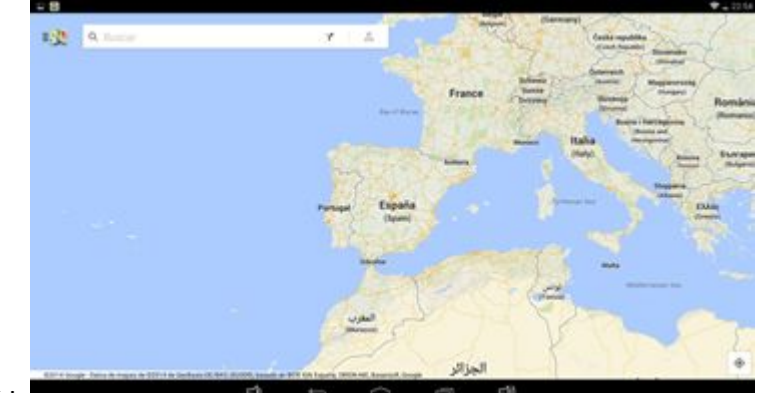

informations de votre choix ;

### **12. E-mail**

☆ *Cet appareil supporte les comptes de messagerie POP3 et SMTP.*

# **Ajouter un (ou plusieurs) comptes de messagerie**

Cet appareil peut contenir plus d'un compte de messagerie.

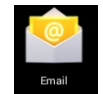

- 1. Cliquez sur l'icône **Messagerie** .
- 2. Sous l'interface **VOTRE COMPTE**, cliquez sur **SUIVANT**.
- 3. Cliquez sur Options puis Adresses e-mail, saisissez ensuite votre adresse e-mail.
- 4. Saisissez ensuite votre adresse e-mail.
- 5. Cliquez sur **TERMINER.**
- 6. Réglage manuel (en option) : La configuration du serveur remplit automatiqument les détails du Fournisseur selon le compte de messagerie de l'utilisateur (par exemple : gmail.com , etc.). Cependant, si vous souhaitez modifier la configuration du serveur, cliquez sur Configuration manuelle puis effectuez les réglages.
- 7. Cliquez sur **SUIVANT**.
- 8. Facultatif : remplissez le champ Nom du compte.
- 9. Saisissez le nom pour l'envoi d'e-mails, puis cliquez sur **TERMINER**.
- ☆ *Avant la fin des réglages, assurez-vous que votre fournisseur de messagerie supporte les protocoles de transport POP et SMTP si votre appareil ne peut se connecter à un compte de messagerie gratuit.*

#### **Mes messages**

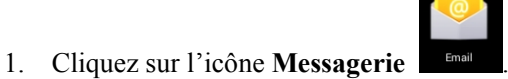

- 2. Si vous avez configuré qu'un seul compte de messagerie, son ouverture est rapide ; lorsque vous en avez configuré plus d'un, la liste des comptes s'affiche.
- 3. Cliquez sur le compte de mesagerie de votre choix, cliquez ensuite sur **Mes messages**.

#### **Lire un e-mail**

- 1. Dans **Mes messages,** cliquez sur l'e-mail de votre choix pour le visualiser.
- 2. Pour les pièces jointes, cliquez sur le programme correspondant ; il est également possible de sauvegarder la pièce jointe vers une carte mémoire SD.
- 3. Pour répondre à un e-mail, cliquez sur **RÉPONDRE** ou **RÉPONDRE À TOUS**. a. Saisissez votre réponse ;
	- b. Cliquez sur **ENVOYER** pour envoyer immédiatement votre e-mail ; cliquez sur **SAUVEGARDER** pour enregistrer votre réponse sans l'envoyer ou la supprimer.
- 4. Pour supprimer un e-mail, cliquez sur **SUPPRIMER**.

#### **Écrire un nouveau message**

- 1. Sous **Mes messages,** cliquez sur **MENU** puis sélectionnez **ÉCRIRE UN NOUVEAU MESSAGE.**
- 2. Cliquez sur **ENVOYER À**, saisissez ensuite **l'adresse e-mail du destinataire**.
- 3. Vous pouvez également envoyer une copie du message ou envoyer un CC (copie invisible) au destinataire, cliquez sur MENU **→** ajouter une copie du message ou un CC, saisissez ensuite l'adresse e-mail du destinataire.
- 4. Dans la barre de titre, saisissez le titre du message.
- 5. Cliquez sur **ÉCRIRE UN NOUVEAU MESSAGE** puis saisissez le message.
- 6. Si nécessaire, cliquez sur MENU **→ AJOUTER UNE PIÈCE JOINTE** pour ajouter une pièce jointe à l'e-mail.
- **7.** Une fois le message rédigé, cliquez sur **MENU** puis sur **ENVOYER.**

#### **Modifier le compte de messagerie**

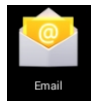

- <span id="page-16-0"></span>1. Cliquez sur l'icône **Messagerie** .
- 2. Sous **Mes messages,** cliquez sur **MENU** puis sélectionnez **Paramètres du compte.**
- 3. Configurez votre compte Gmail.
- 

4. Cliquez sur l'icône pour revenir à l'interface **Mes messages**.

#### **Supprimer un compte de messagerie**

☆*Si vous avez configuré plus d'un compte de messagerie et avez supprimé le compte par défaut, le compte suivant sera défini comme compte par défaut.* 

- 
- 1. Cliquez sur l'icône **Messagerie** .
- 2. Sous **Mes messages,** cliquez sur **MENU** puis **Comptes.**
- 3. Sélectionnez puis supprimez le compte de votre choix.
- 4. Dans **Options du compte**, sélectionnez puis **Supprimez** le compte de votre choix.
- 5. Cliquez sur **Confirmer** pourconfirmer la suppression du compte.

#### **Définir par défaut un compte de messagerie**

Un compte de messagerie par défaut est nécessaire, vous pouvez donc définir par défaut un de vos comptes de messagerie

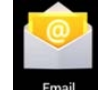

- 1. Cliquez sur l'icône **Messagerie** .
- 2. Sous **Mes messages,** cliquez sur **MENU** puis **Paramètres du compte.**
- 3. Cliquez sur **Compte par défaut** pour confirmer.

Si vou supprimez le compte par défaut, le compte suivant dans l'ordre de la liste sera défini comme compte par défaut.

### **13. Explorateur de fichiers**

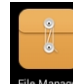

Cliquez sur l'icône **pour affficher** tous les fichiers contenus dans les appareils de stockage (incluant la mémoire NAND FLASH, la carte mémoire SD et la clé USB) et installer les applications Android permettant de les lire.

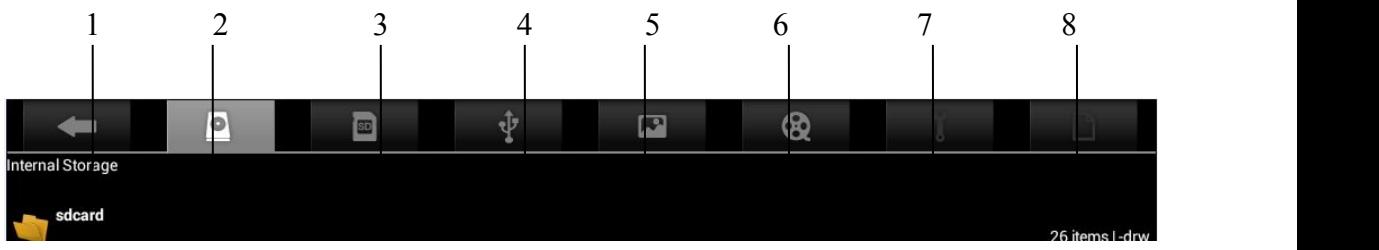

1. Accueil : Permet de directement revenir à l'écran d'accueil et afficher le contenu de la carte SD, la mémoire NAND FLASH et la clé USB ;

- 2. Local : fichiers locaux ;
- 3. Carte TF : fichiers contenus dans la carte TF ;
- 4. On the Go : pour sélectionner des fichiers à emporter ;
- <span id="page-17-0"></span>5. Image : fichiers image ;
- 6. Vidéo : fichiers vidéo ;
- 7. Gestion de la mémoire
- 8. Éditeur de fichiers : Collage, Suppression, Copie et Découpage de fichiers

### **Transférer des fichiers entre plusieurs appareils**

Via l'explorateur de fichiers, il est possible de transférer des fichiers entre deux appareils de stockage, ou entre un appareil de stockage et un PC. Si des fichiers doivent être copiés dans cet apapreil, copiez-les d'abord vers la carte mémoire SD ou la clé USB.

- 1. Cliquez sur l'icône ou sur l'icône pour ouvrir l'appareil de stockage correspondant et afficher les fichiers sauvegardés dans vos appareils de stockage.
- 2. Cliquez sur le fichier ou le répertoire de votre choix et maintenez la pression sur celui-ci, sélectionnez ensuite **COPIER.**
- ٥ 3. Cliquez sur l'icône , revenez à l'interface Accueil pour trouver l'icône de l'appareil de stockage **→** Cliquez sur l'icône de l'appareil de stockage de votre choix **→** Cliquez sur **Éditeur → Sélectionnez Coller.**

#### **Supprimer des fichiers**

Maintenez la pression sur le fichier ou répertoire de votre choix puis sélectionnez **SUPPRIMER.**

#### **14.Application Kidoz**

Référez-vous à la section Gestionnaire de fichiers pour davantage d'informations.

# **Configuration**

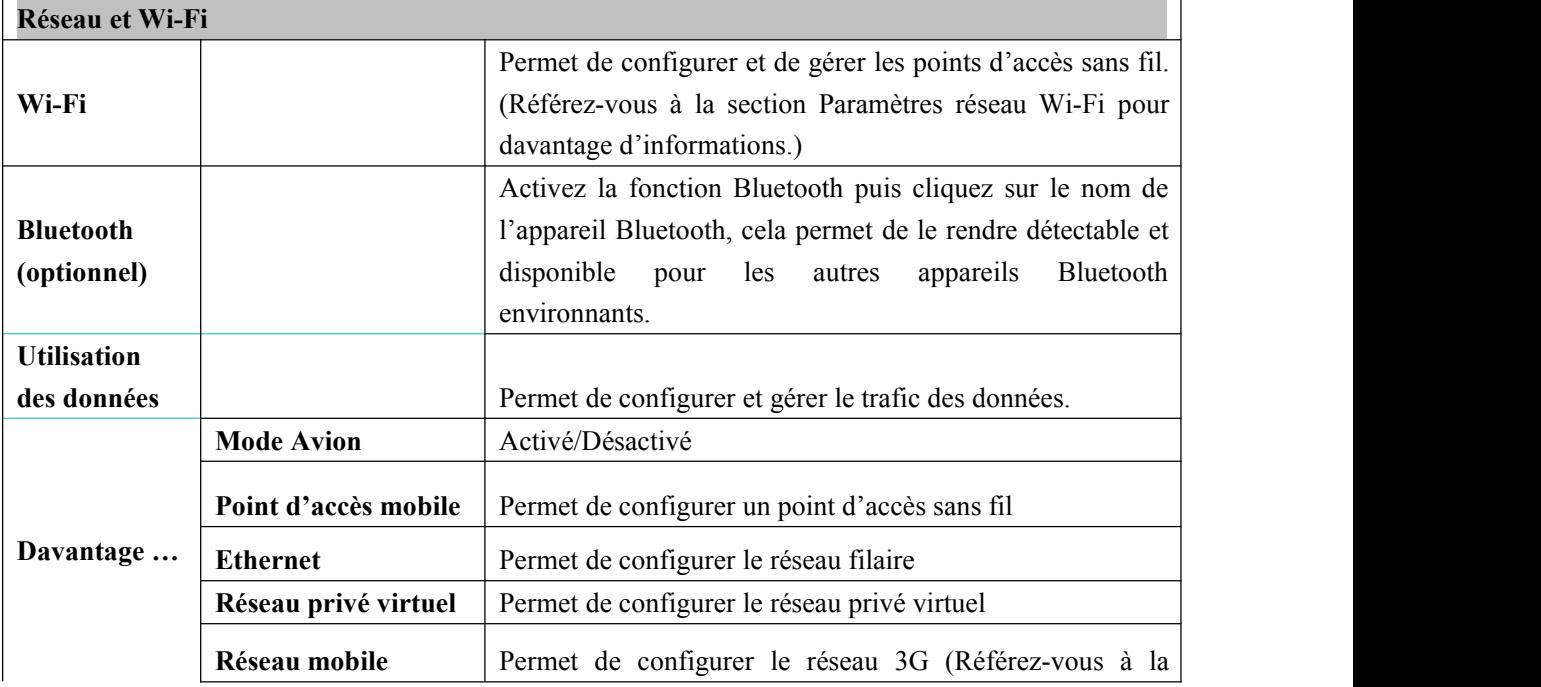

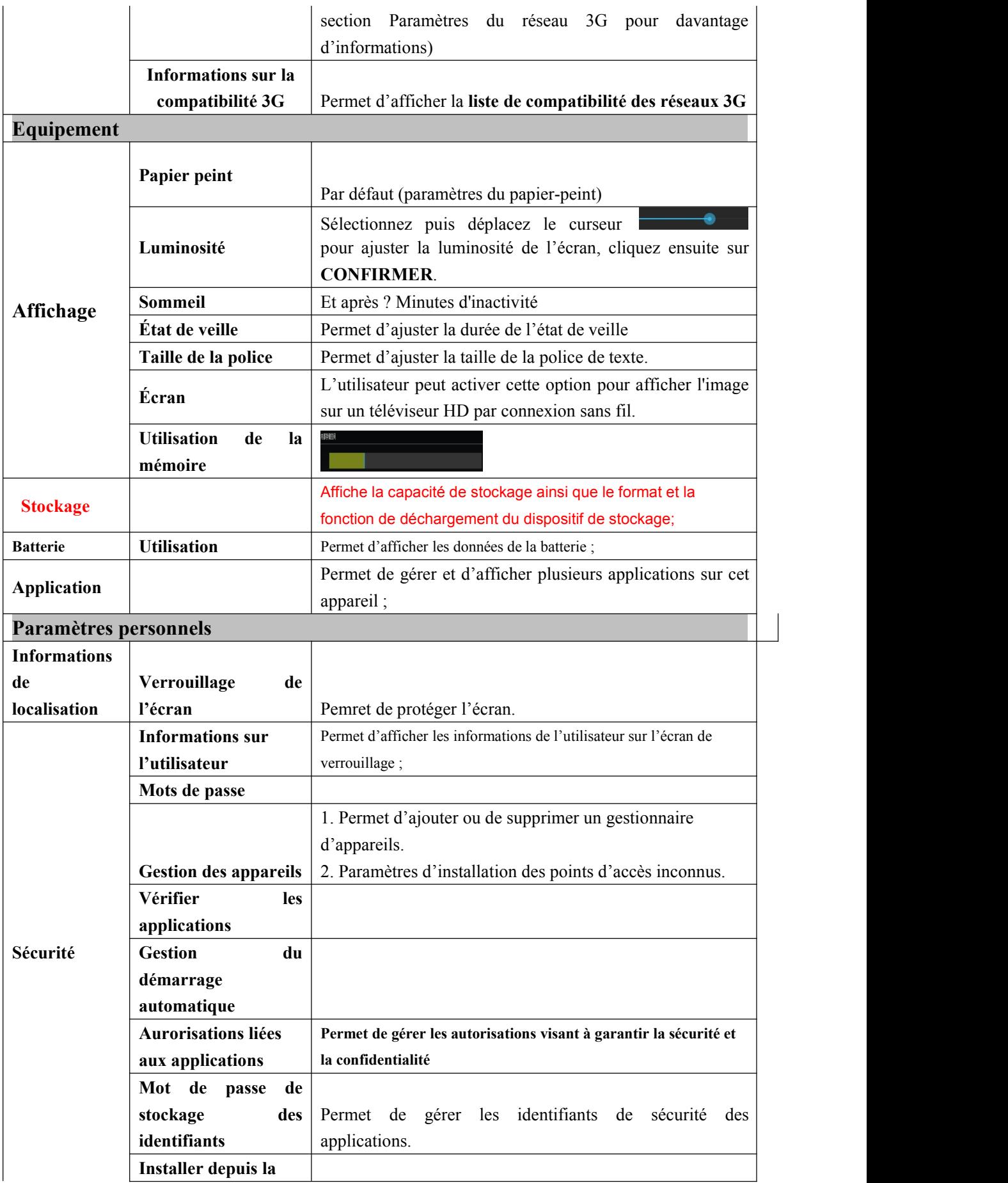

<span id="page-19-0"></span>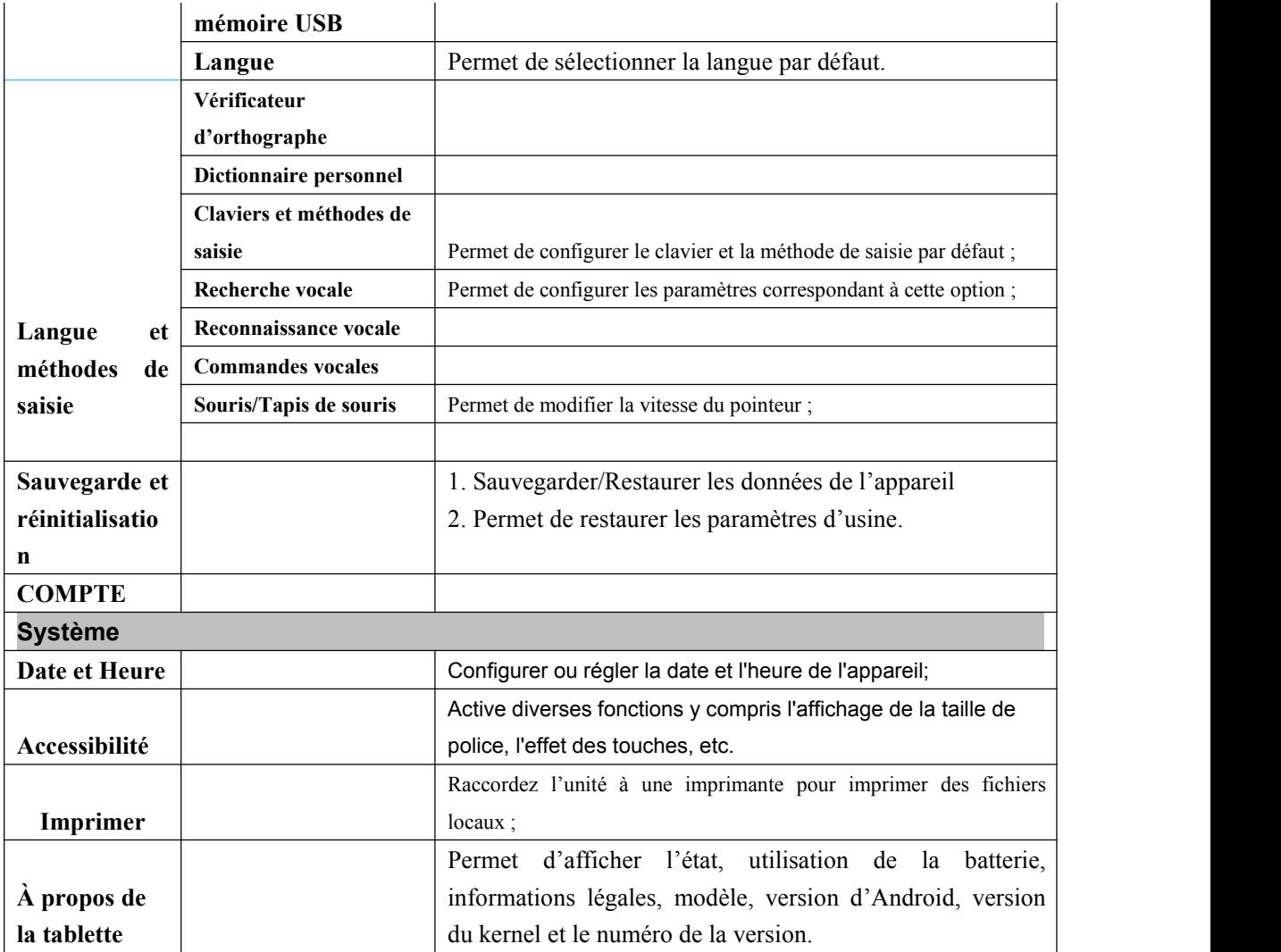

# **Paramètres de réseau Wi-Fi**

La connexion Wi-Fi permet d'activer plusieurs fonctions de cet apapreil, il est donc nécessaire de commencer par configurer celle-ci.

- 1. Cliquez sur l'icône  $\lim_{n \to \infty} \to$  **Paramètres**  $\to$  **Réseau et sans fil.**
- 2. Activez l'option **Wi-Fi.**

L'appareil recherche automatiquement tous les réseaux **Wi-Fi**. Lorsque l'icône s'affiche, il est nécessaire de saisir le mot de passe avant de poivoir établir la connexion Wi-Fi.

3. Cliquez sur le réseau **Wi-Fi** de votre choix **→** si nécessaire, saisissez le mot de passe **→**

cliquez sur **Connecter,** l'icône s'affiche sur le bureau, indiquant l'établissement de la connexion Wi-Fi.

4. Cliquez sur l'icône pour revenir au Bureau.

☆ *L'appareil ne peut détecter les réseaux Wi-Fi masqués. Pour vous connecter à un réseau*

<span id="page-20-1"></span><span id="page-20-0"></span>*masqué, il est nécessaire de sélectionner l'option Ajouter un réseau Wi-Fi, puis de saisir les informations correspondantes pour ajouter le réseau Wi-Fi masqué.*

# **Paramètres réseau 3G**

1. Lorsque vous souhaitez vous connecter à un réseau 3G, il est nécessaire de d'abord sélectionner une carte réseau 3G compatible avec l'appareil, celui-ci supporte seulement les cartes réseau 3G USB. Contactez le fabricant pour connaître la liste des cartes réseau 3G compatibles

2. Lorsqu'une carte SIM est installée, connectez la carte réseau 3G à l'aide du portUSB hôte via le câble USB OTG.

3. Une fois connecté au réseau 3G, cliquez sur l'icône Paramètres **→ Réseau et sans**

**fil → Davantage → Réseau mobile,** effectuez ensuite les réglages du réseau 3G.

4. Pour activer le réseau mobile, procédez de la manière suivante : Vérifiez l'option **Activer le trafic de données → Itinérance des données** puis sélectionnez le point d'accès ; cliquez ensuite sur **Menu** pour sélectionner un réseau disponible. Vous pouvez eenfin surfer sur Internet via le réseau 3G.

5. De manière générale, l'appareil peut directement sélectionner le réseau 3G disponible, mais l'utilisateur doit créer un nouveau point d'accès et effectuer des réglages pour certains appareils afin de pouvoir surfer sur Internet.

Par exemple, les paramètres réseau de China Unicom 3G sont les suivants :

**Nom :** 3GWAP / Point d'accès : 3gnet / **Agent :** Non défini / **Port :** 80 / **Nom d'utilsateur** : Non défini / **Mot de passe :** Non défini / **Serveur :** Non défini / Centre **MMS** : Non défini / **Proxy MMS :** Non défini / **Port MMS :** Non défini / **MCC** : 460 / **MNC** : 01 / **Type d'authentification :** Non défini

/ **Type de point d'accès :** Non défini / **Protocole de point d'accès :** Non défini

Une fois les réglages terminés, l'appareil se connecte au réseau 3G, l'icône correspondante s'afiche à l'écran.

L'icône grise permet de rechercher les réseaux disponibles, l'icône bleue indique que l'appareil est connecté à un réseau 3G. Sur le diagramme , l'appareil effectue une transmissi<sup>36</sup>

## **Mode opératoire des appareils de stockage externes**

#### **1.Mode opératoire des clés USB**

Connectez une clé USB au port OTG **→** Raccordez ensuite le câble OTG au port USB hôte. Vous pouvez utiliser la clé USB une fois celle-ci connectée.

☆ Veuillez ne pas déconnecter la clé USB à plusieurs reprises ; car ceci pourrait endommager la clé USB et l'appareil.

#### **2.Mode opératoire des cartes SD**

☆*Cet appareil supporter des cartes SD d'une capacité maximale de 32 Go.*

Insérez la carte mémoire dans l'emplacement prévu, enfoncez celle-ci jusqu'au bout à l'aide de votre doigt. À ce moment, **Préparation de la carte SD** s'affiche sur l'écran principal, la carte SD est prête à l'emploi.

#### **Retrait de la carte SD**

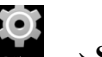

<span id="page-21-0"></span>Fermez tous les programmes utilisant la carte SD. Cliquez sur l'icône **→ Stockage** →

Carte SD **→** Retirer la carte SD. Appuyez délicatement sur la carte SD, celle-ci est automatiquement éjectée. Vous pouvez désormais la retirer.

- ☆ *Veuillez ne pas installer et retirer la carte SD à plusieurs reprises ; car ceci pourrait l'endommager.*
- ☆ *Afin de pévenir toute incompatibilité avec l'appareil, utilsez une carte de marque renommée.*

# **Télécharger/désinstaller des applications**

- ☆ *L'utilisateur peut rechercher des applications Android gratuites de toutes sortes sur Internet. Ouvrez le navigateur puis recherchez Applications pour Android.*
- Il est recommandé d'installer des applications téléchargées ou achetées depuis le

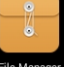

Gestionnaire de fichiers

- 1. Copiez les fichiers .apk de votre choix vers la carte SD ou la clé USB **→** Insérez la carte SD dans l'appareil, ou copiez-les sur cet appareil via une clé USB.
- 2. Cliquez sur l'icône **Gestionnaire de fichiers** .
- 3. Cliquez sur l'icône **ou sur l'icône pour trouver les fichiers ou le** répertoire des fichiers .apk.
- 4. Sélectionnez un fichier .apk → **Installer.** Lors de l'installation de ce type d'applications, l'icône de l'application s'affiche avec celles des autres programmes installées.
- 5. Sélectionnez puis lancez le programme ; ou sélectionnez puis revenez à l'Explorateur de fichiers.

#### **Installer des applications via le téléchargement en ligne**

Vous pouvez télécharger des applications Android depuis Internet ou d'autres boutiques Android puis les installer rapidement sur votre appareil.

- 1. Cliquez sur l'icône du **Navigateur** pour accéder à Internet.
- 2. Saisissez l'adresse puis cliquez sur le lien de téléchargement de l'application de votre choix.
- 3. Une fois le téléchargement terminé, maintenez la pression sur le fichier téléchargé (Téléchargements) → Cliquez sur **OUVRIR** → **Installer.**

#### **Déinstaller des applications**

Vous pouvez rapidement désinstaller des applications Android.

- 1. Cliquez sur **MENU** → **Paramètres → Applications → Gestion des applications.**
- 2. Cliquez sur l'application à désinstaller → **Désinstaller.**
- 3. Cliquez sur **CONFIRMER** pour terminer la désinstallation.

# <span id="page-22-1"></span><span id="page-22-0"></span>**Raccordement à un ordinateur**

- 1. Lorsque la tablette est raccordée à un ordinateur, celle-ci peut faire office de périphérique de stockage. Raccordez une extrémité du câble USB au port USB OTG de la tablette, raccordez l'autre extrémité au port USB de votre PC ;
- 2. Une fois le raccordement terminé, l'icône s'affiche sur l'écran d'accueil de

la tablette ; cliquez sur l'icône , puis sélectionnez **Utiliser comme périphérique de stockage USB.** Une fois cette operation terminée, vosu pouvez transférer des fichiers entre la tablette et le PC, tel qu'indiqué ci-dessous :

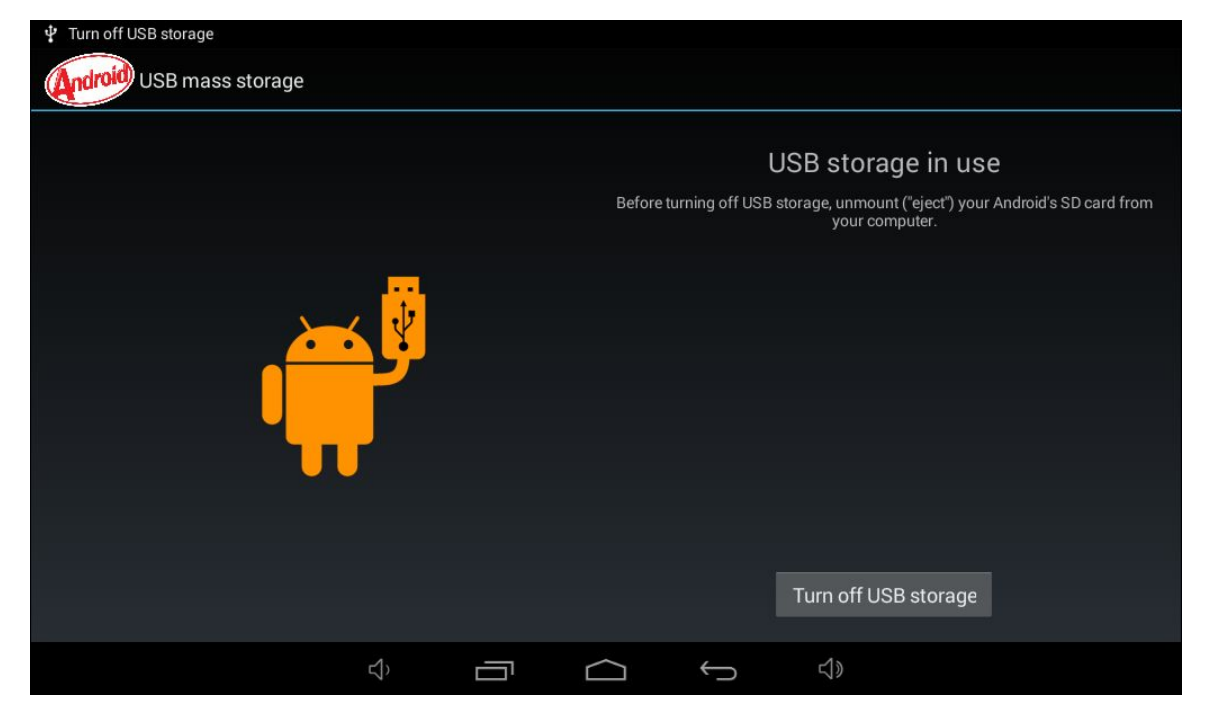

# **Mise en charge**

Vous pouvez charger cet apapreil en utilisant l'adaptateur de courant.Pour cela, raccordez une extrémité du câble à l'adaptateur, et l'autre extrémité au port micro USB de l'unité.

Durant la charge, l'indicateur de charge de la batterie  $s$ 'affiche ; il devient lorsque la charge est terminée.

- Vous pouvez utiliser le câble USB pour recharger la batterie via l'ordinateur, cette opération est déconseillée. Il est préférable de recharger la batterie en utilsiant l'adaptateur de courant CA.
- Vous pouvez utiliser cette unité durant la charge, ceci rallongera cependant la durée de charge.
- Utilisez cet appareil au moins une fois par semaine.
- Chargez régulièrement la batterie de cet appareil.

<span id="page-23-0"></span>Veillez à ne pas maintenir cet apapreil éteint pendant une période prolongée.

# **Précautions**

Afin de garantir votre sécurité, observez les précautions suivantes :

- N'exposez pas l'appareil à la pluie ou à l'humidité.
- Maintenez cet apapreil à l'écart des rayons de soleil et des sources de chaleur.
- Protégez le cordon d'alimentation. Lorsque l'appareil est raccordé à une source d'alimentation, veillez à ne pas le piétinner ou poser un autre objet dessus. Accordez une attention toute particulière à l'articulation de l'adaptateur de courant.
- Chargez l'unité en utilisant l'adaptateur de courant fourni. Les autres chargeurs peuvent endommager l'unité.
- Veuillez ne pas désassembler le boîtier ou réparer l'unité vous-même.
- Prenez soin de l'écran. Utilisez seulement un chiffon doux pour nettoyer les traces de doigts et la poussière.
- **Les images contenues dans ce document sont fournies à titre de référence seulement. Veuillez vous référer au produit réel.**

# **Informations liées à l'adaptateur de courant**

Fabricant : SHENZHEN MING XIN POWER TECHNOLOGIES CO,.LTD

Numéro de modèle : MX12X6-0502000VU

Utilisez seulement l'adaptateur de courant mentionné dans le mode d'emploi.

# **Avertissements liés à aux batteries Lithium :**

- a) Évitez tout contact avec les yeux : rincez immédiatement vos yeux à l'eau courante puis consultez un médecin.
- b) Évitez tout contact avec la peau : Nettoyez votre peau à l'eau courante.
- c) Évitez toute inhalation : déplacez-vous à l'extérieur puis consultez un médecin.
- d) Prévenez tout risque d'incendie : alertez les pompiers en cas d'incendie.
- e) Mise au rebut : mettez l'unité au rebut conformément aux règlementations locales.

Votre produit contient ue batterie, celle-ci ne peut être mise au rebut avec els déchets ménagers. Afin de ne pas dégrader l'environnement et la santé humaine, renseignez-vous sur les différents points de collecte pour piles et batteries.. N'exposez pas les piles aux rayons de soleil, au feu ou similaire

#### **Service et support**

Pour plus d'informations : www.lenco.com Pour de l'aide : http://lencosupport.zendesk.com

#### **Service d'assistance Lenco :**

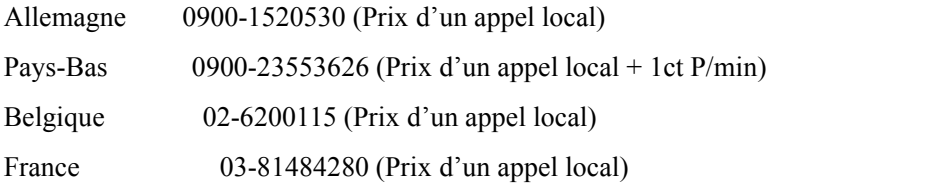

Le centre d'assistance est joignable du lundi au vendredi entre 9 heures et 18 heures.

Lorsque vous contactez Lenco, on vous demandera systématiquement le modèle et le numéro de série de votre produit. Le numéro de série se trouve à l'arrière de l'appareil. Écrivez le numéro de série ci-dessous:

Modèle : Kidztab-74 Numéro de série :

Lenco propose un service et une garantie conformément aux lois européenne, ce qui signifie qu'en besoin de réparation (aussi bien pendant et après la période de garantie), vous pouvez contacter votre revendeur le plus proche.

**Remarque importante :** Il n'est pas possible de renvoyer l'appareil pour réparation directement à Lenco.

**Remarque importante :** Si l'unité est ouverte ou modifiée de quelque manière par un centre de service non agréé, cela mettra fin à la garantie.

Cet appareil ne convient pas pour une utilisation professionnelle. En cas d'utilisation professionnelle, les obligations de garantie du fabricant seront annulées.

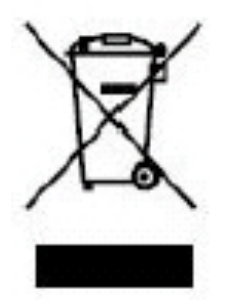

Ce symbole indique qu'en Europe, le produit électrique ou les piles en question ne doit pas être mis au rebut comme un déchet ménager ordinaire. Pour garantir le traitement adéquat du produit et des piles, veuillez vous en débarrasser conformément à toute réglementation locale concernant la mise au rebut d'équipements électriques ou de piles. En faisant ainsi, vous aiderez à préserver les ressources naturelles et améliorerez les standards de protection

environnementale dans le traitement et l'élimination des déchets électriques (Directive relative aux déchets d'équipements électriques et électroniques).

#### Les produits avec la marque CE sont conformes à la directive CEM (2004/108/CE)  $\in$ et à la directive basse tension (2006/95/EC) émises par la commission de la communauté européenne.

Par la présente, STL Group BV, Ankerkade 20 NL 5928 PL Venlo déclare que le ce produit audio est conforme aux exigences essentielles et autres provisions appropriées de la Directive 1999/5/EC. Vous pouvez consulter la déclaration de conformité sur https://lencosupport.zendesk.com/forums/22413161-CE-Documents

Ce produit fonctionne à 2400-2483,5 MHz et est conçu pour être utilisé dans un environnement domestique normal. Ce produit convient pour son usage destiné dans tous les pays dans tous les pays de l'UE.

®Tous droits réservés.